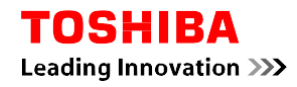

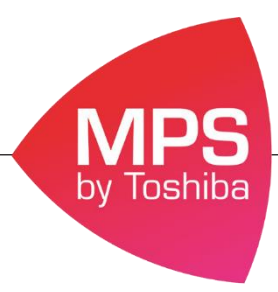

### **Procédure pour passer les impressions en N&B par défaut**

En suivant cette procédure l'ensemble de vos impressions seront imprimés en N&B par défaut, si vous souhaitez imprimer en couleur il vous faudra forcer la couleur via le pilote d'impression.

### **Procédure pour les postes sous Windows 10**

- 1. Allez dans le menu **Démarrer**
- 2. Puis dans l'onglet **Paramètres**

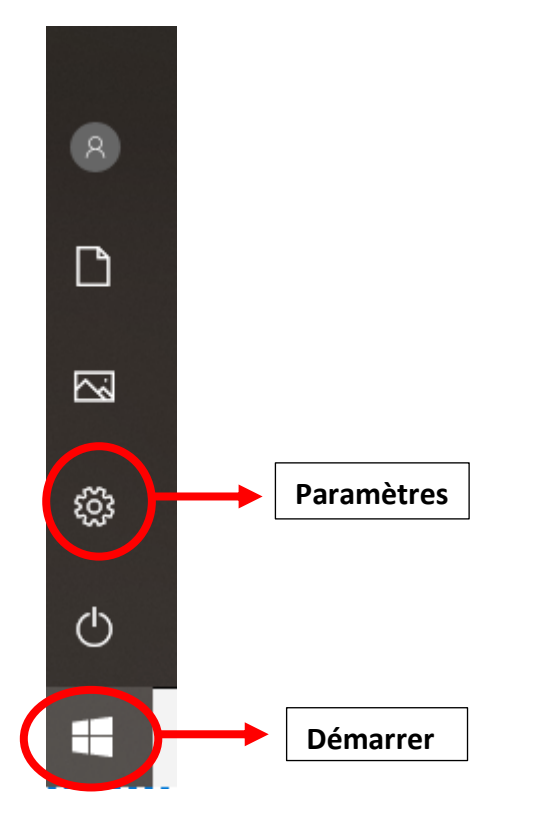

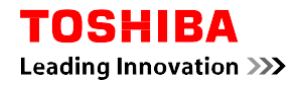

### 3. Allez dans l'onglet **Périphériques**

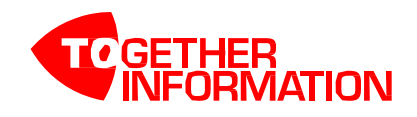

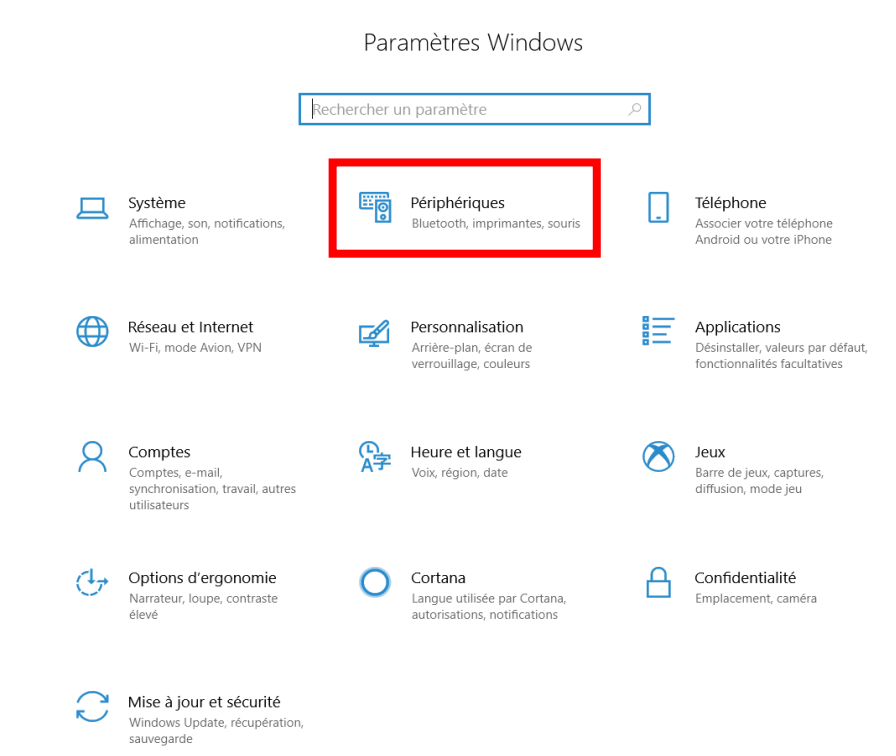

4. Choisir **Imprimantes et scanners**

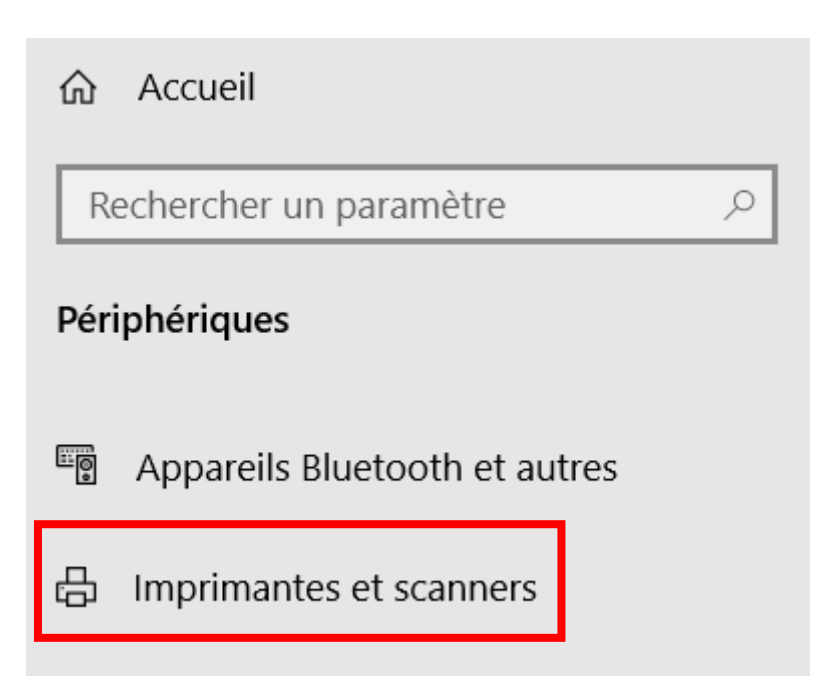

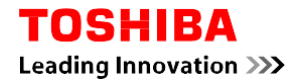

5. Sélectionner la machine qui vous concerne puis cliquer sur **Gérer**

# Imprimantes et scanners

## Ajouter des imprimantes et des scanners

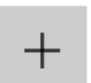

Ajouter une imprimante ou un scanner

### Imprimantes et scanners

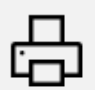

2505ac Par défaut Ouvrir la file d'attente Supprimer Gérer Fax

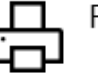

### 6. Choisir **Préférences d'impression**

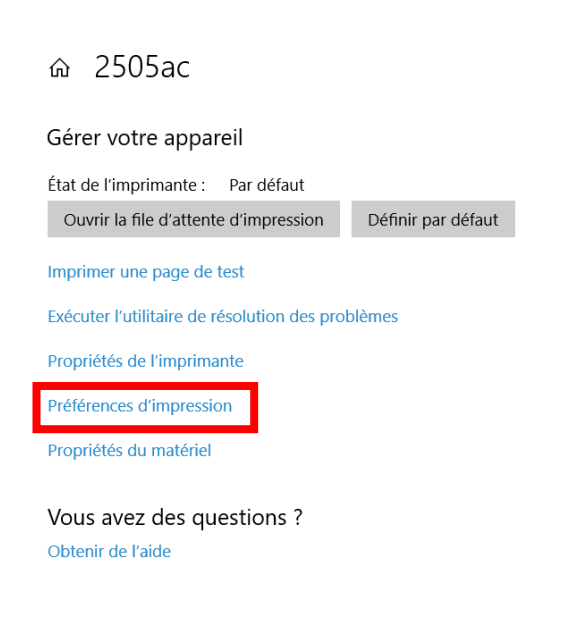

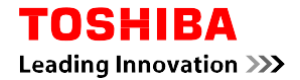

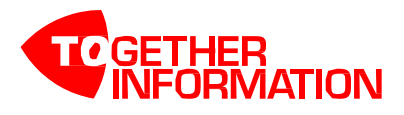

7. Dans l'onglet **Couleur** choisir : **Noir & Blanc**

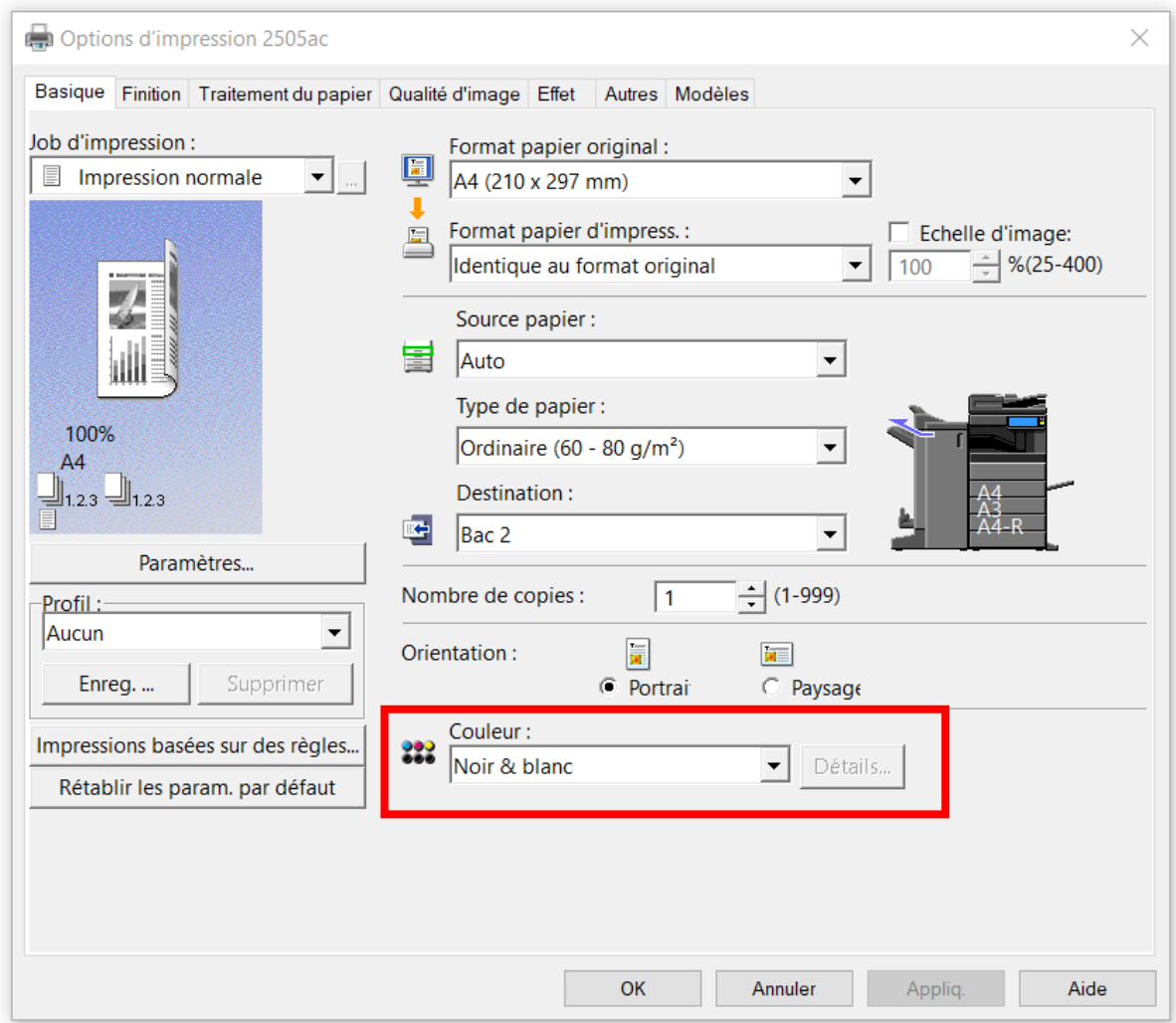

Automatiquement cela se mettra à jour au niveau des propriétés de l'imprimante.

Si vous souhaitez imprimer en couleur il faudra forcer l'impression en sélectionnant « couleur » dans le pilote d'impression.